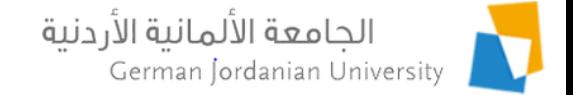

## Advisory Status and Sessions in MyGJU

#### Feras Al-Hawari and Hala Barham

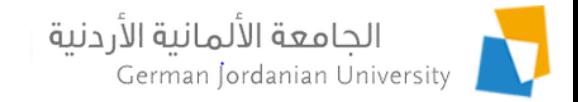

# **Overview**

- $\triangleright$  The goal of this presentation is to illustrate the advisory status & sessions flow in the MyGJU portal [1,2], from the student, advisor, and dean/chair views.
- A student will be able to chat with, send emails to, view the contact info of, his/her advisor.
- An advisor will be able to view academic information of students, send emails to students, set the advisory status with each student, as well as interact with students via advisory sessions.
- ▶ A Dean/Chair may assign advisors to students, monitor the students advisory statuses as well as view the advisory sessions.

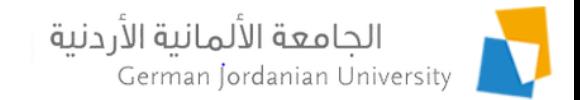

# Advisory Sessions: Student View (1)

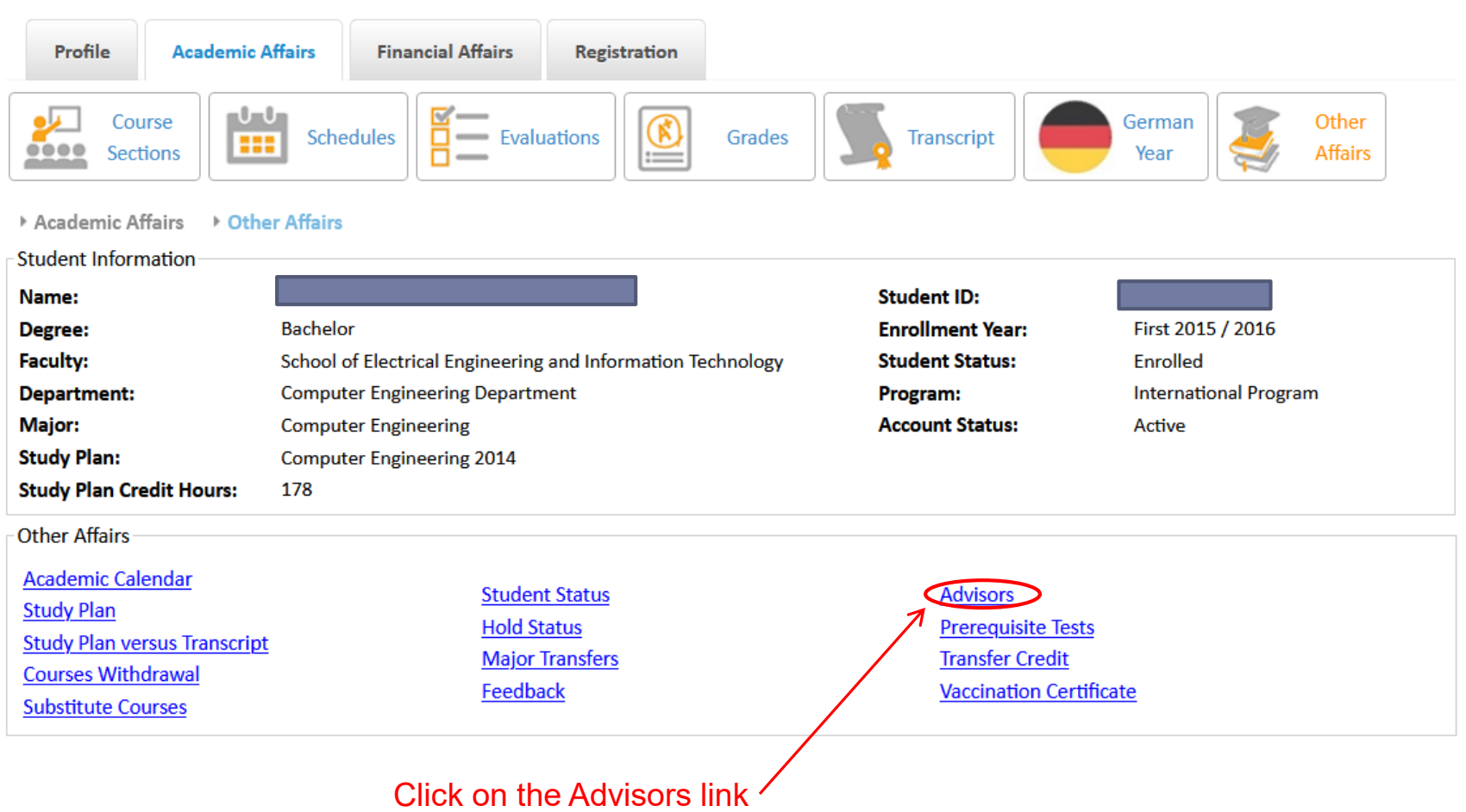

 $\blacktriangleright$ 

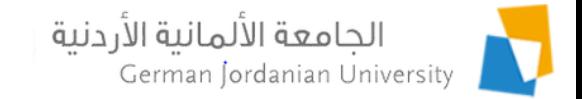

# Advisory Sessions: Student View (2)

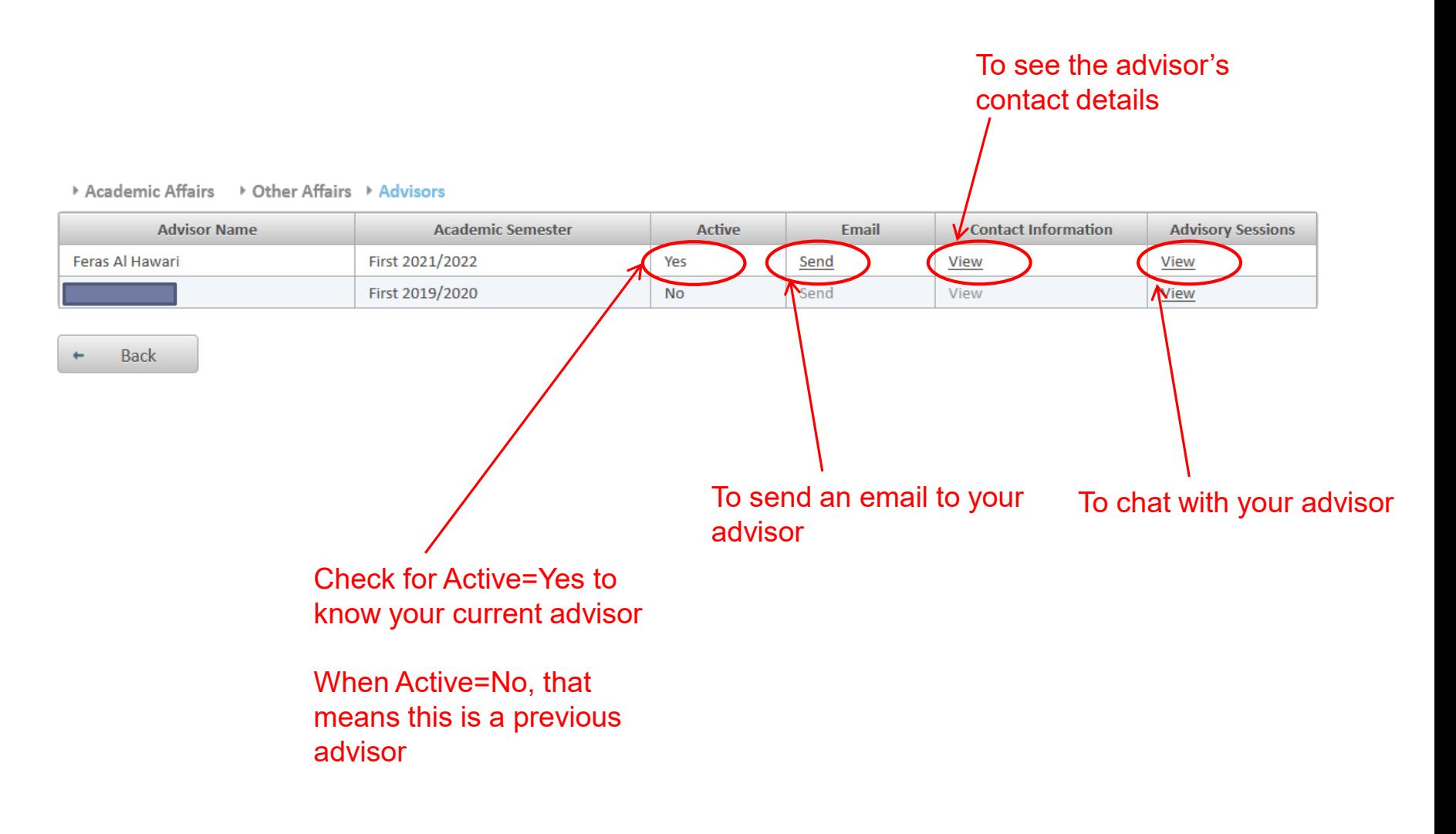

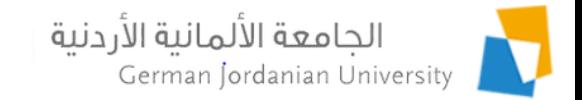

# Advisory Sessions: Student View (3)

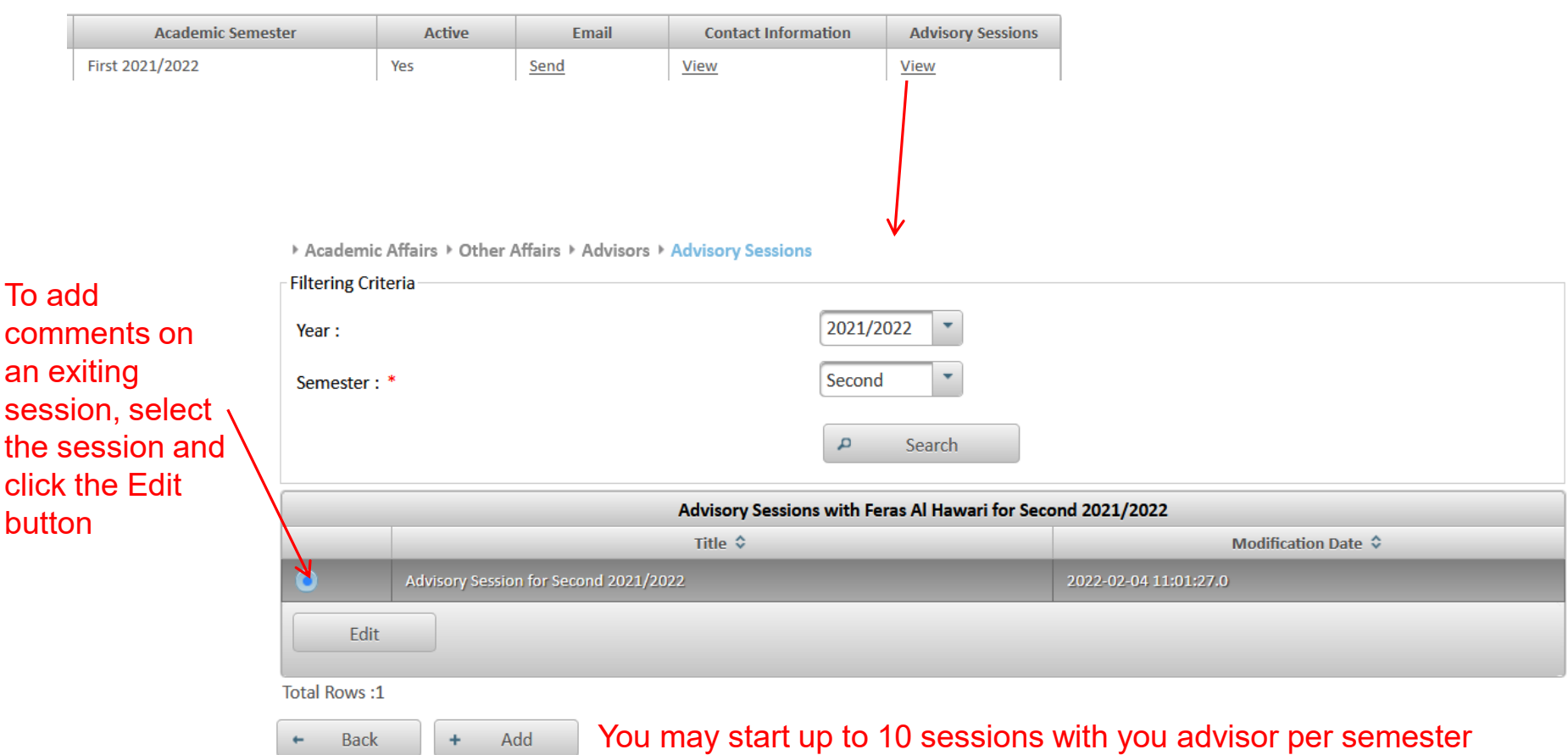

b.

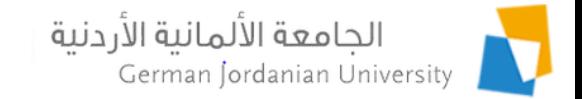

# Advisory Sessions: Student View (4)

#### After clicking the Add button in the previous slide

> Academic Affairs > Other Affairs > Advisors > Advisory Sessions > Add Advisory Session

Note: You can only add new advisory sessions on the active semester or later semesters

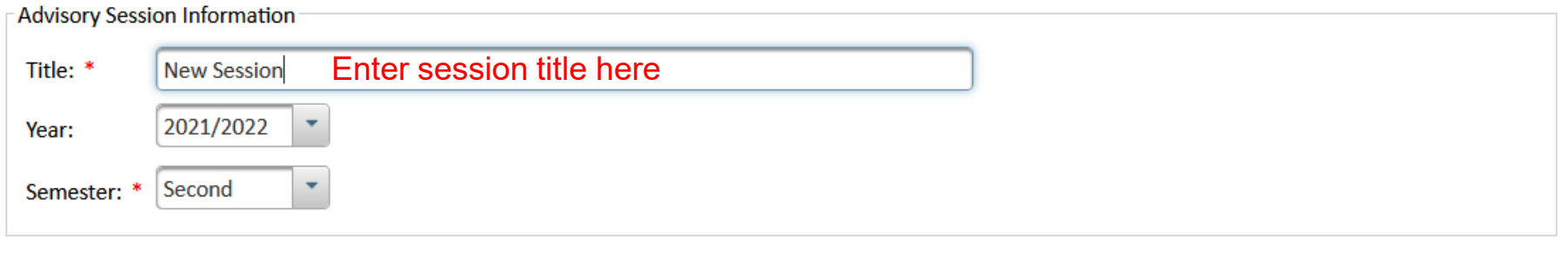

Add Cancel  $\Box$ Ø

#### Click the Add button to continue, or click the Cancel button to discard the new session

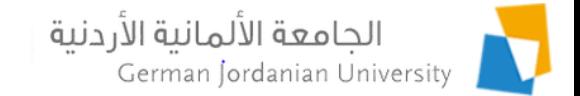

### Advisory Sessions: Student View (5)

> Academic Affairs > Other Affairs > Advisors > Advisory Sessions > Advisory Session

Click Back when done

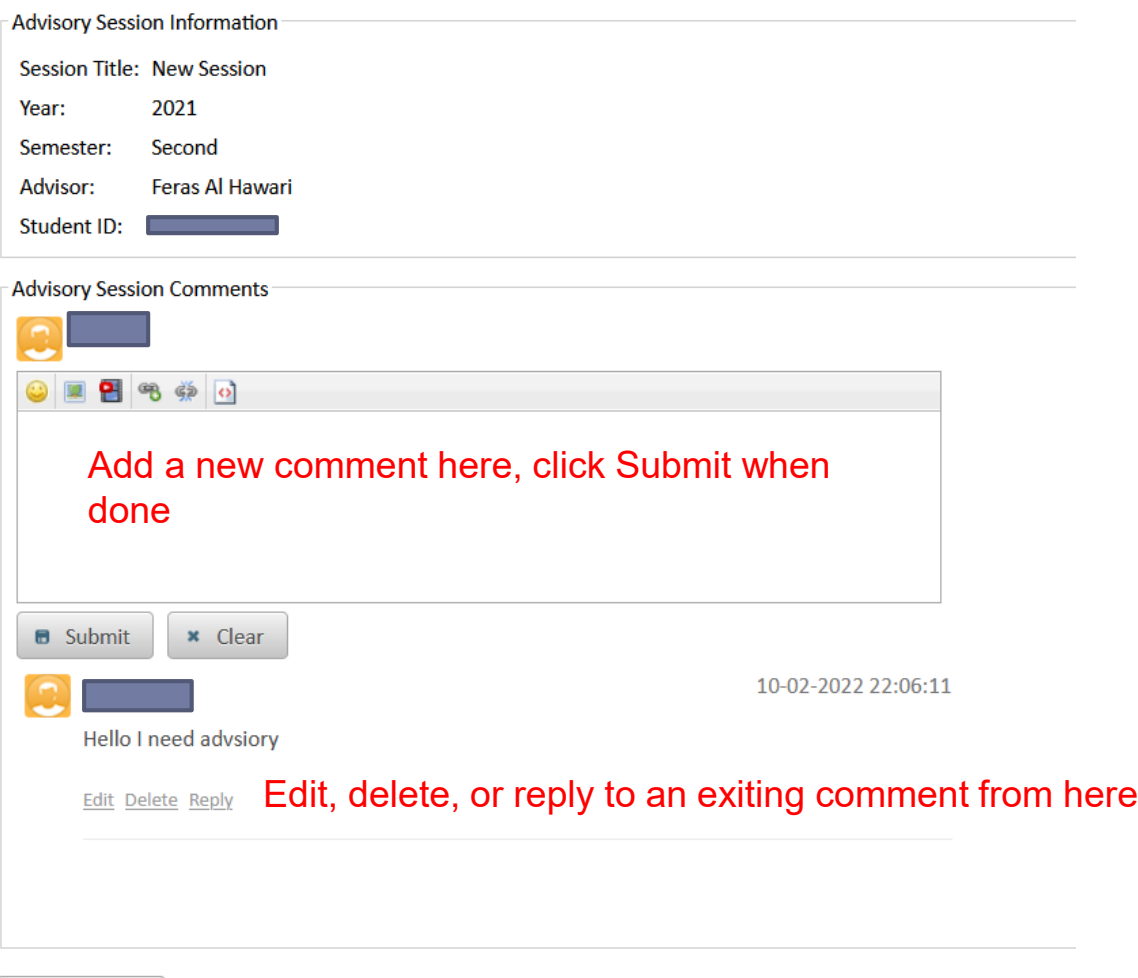

7 University Computerization Project Team 2/10/2022

**Back** 

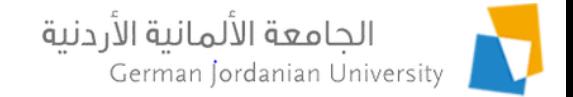

#### **End of Student Part**

 $\blacktriangleright$ 

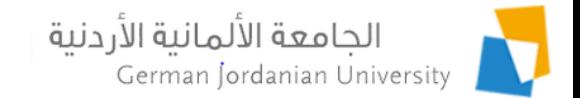

# Advisory: Instructor (Advisor) View

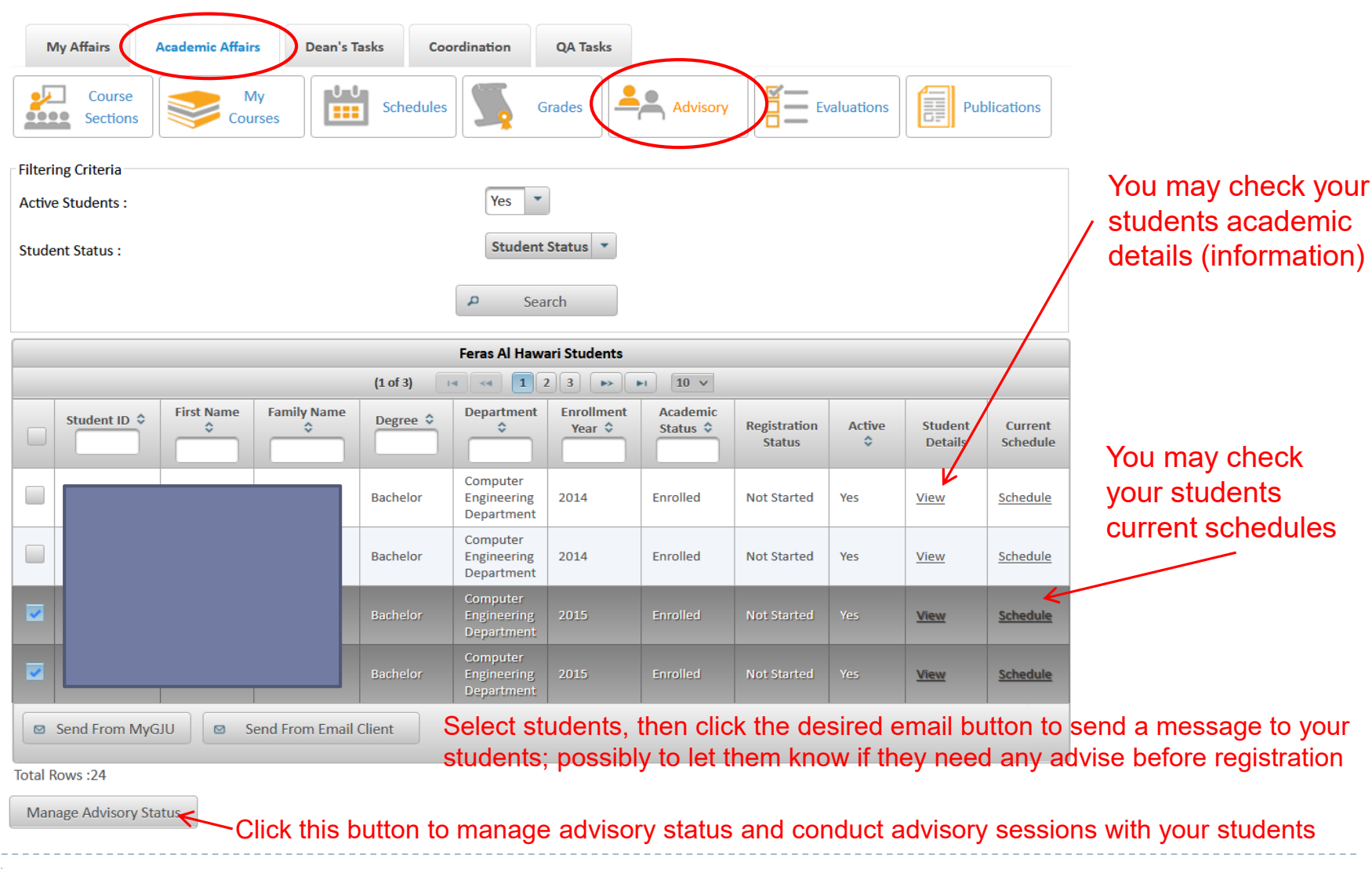

9 University Computerization Project Team 2/10/2022

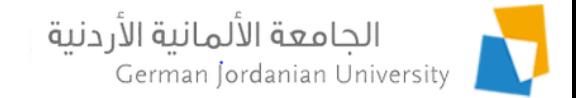

## Advisory -> Student Details: Instructor View

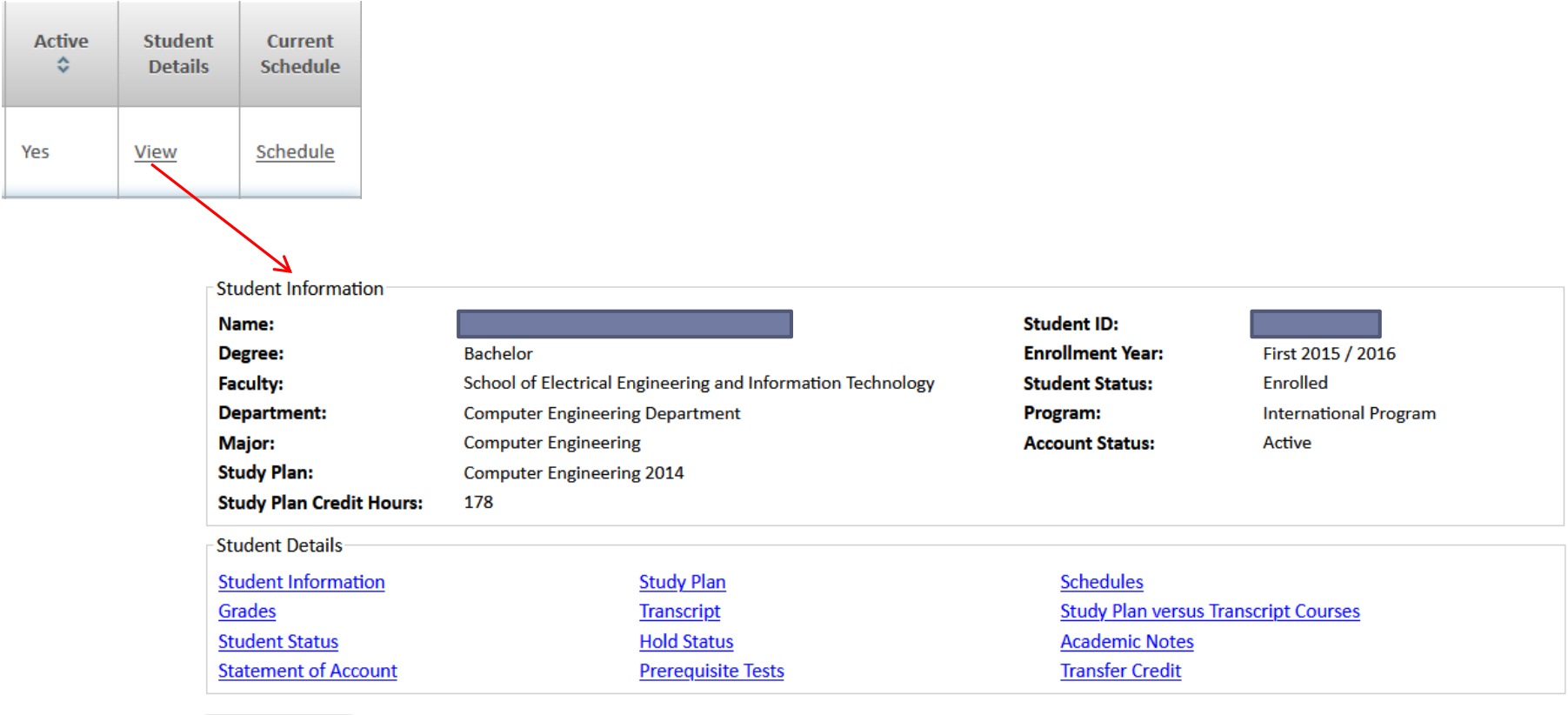

Back

#### The student academic information (details) that is available to an advisor

n.

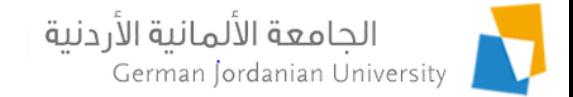

### Advisory Status and Sessions: Instructor View (1)

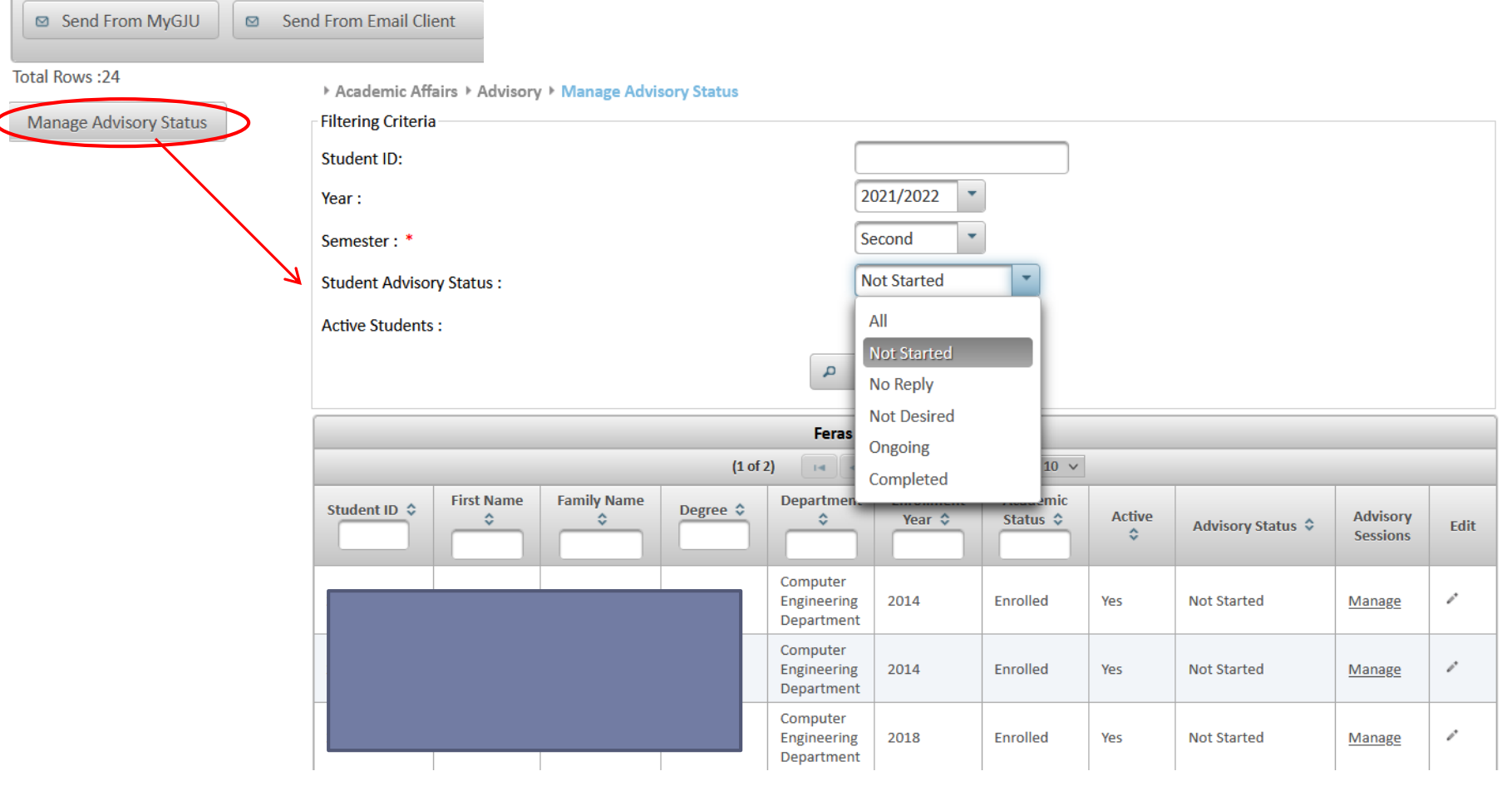

Select **Not Started** and then click **Search** to find the students whom you did not start any advisory sessions with - during the specified semester.

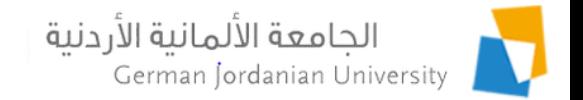

# Advisory Status and Sessions: Instructor View (2)

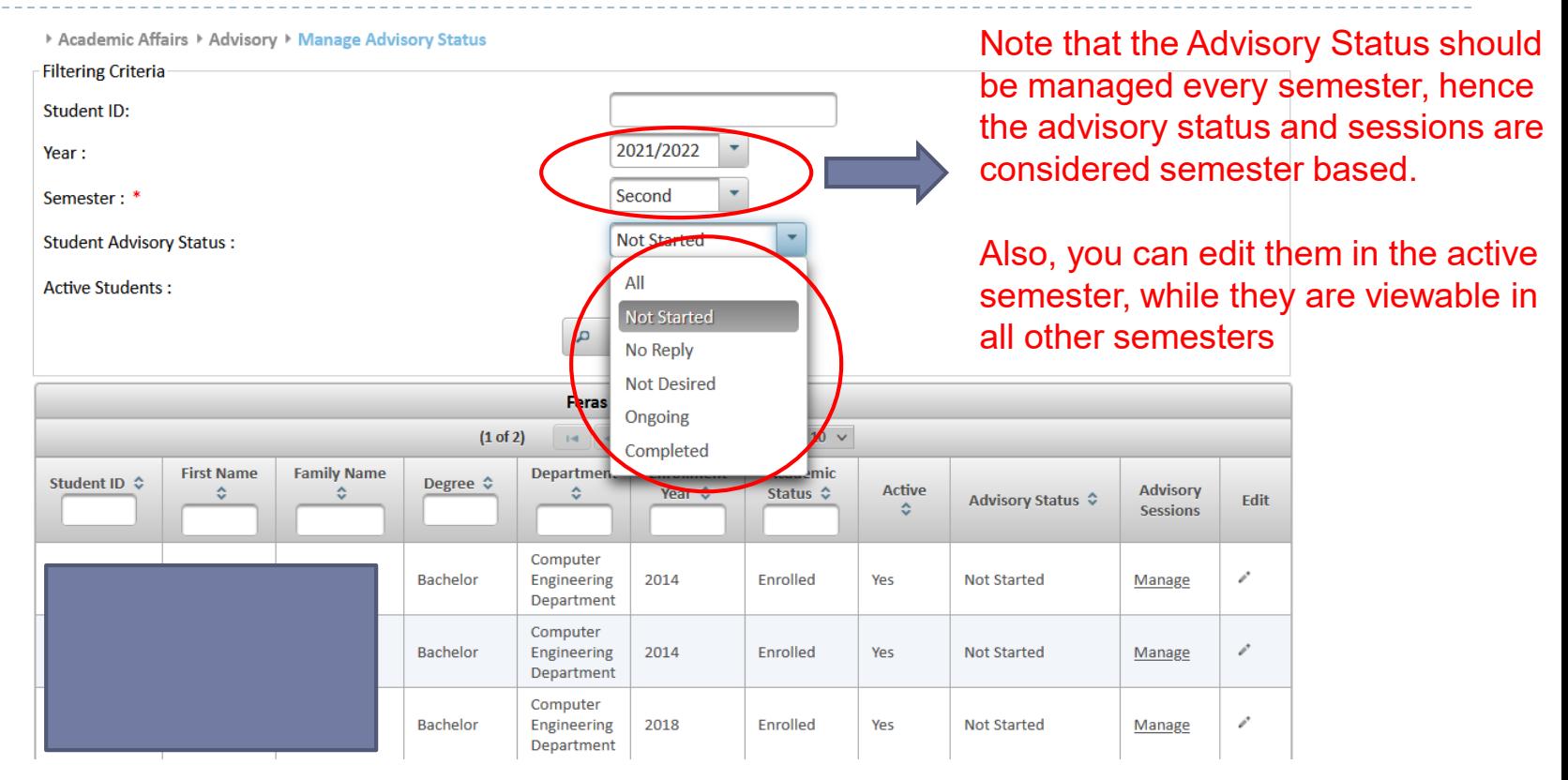

Set the advisory status to:

- **No Reply**: to find students who did not reply to your advisory invitation email messages
- **Not Desired:** to find students who informed you that they don't want advisory this semester
- **Ongoing:** to find students who are still interacting with you
- **Completed:** to find students whose advisory is completed this semester

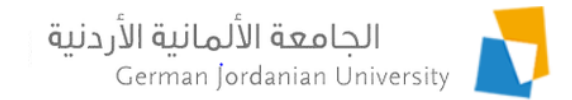

# Advisory Status and Sessions: Instructor View (3)

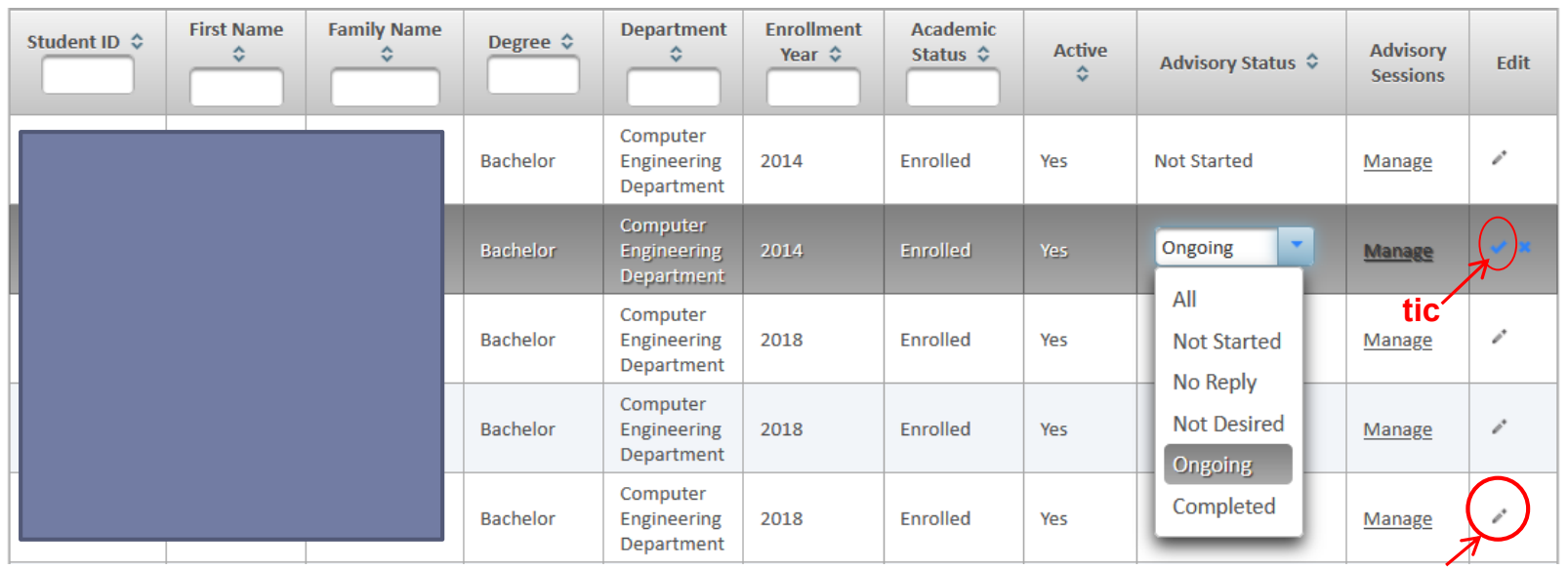

Pencil

To change the advisory status of a student on the active semester:

- Click on the pencil in the row of the student who needs advise
- Change the status in the advisory status drop down list
- Click the **pencil** to start editing a row
- Click on the **tic** symbol to save your changes
- Click on the **x** symbol to cancel your changes

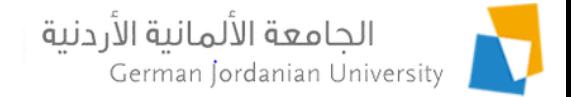

#### Advisory Status and Sessions: Instructor View (4)

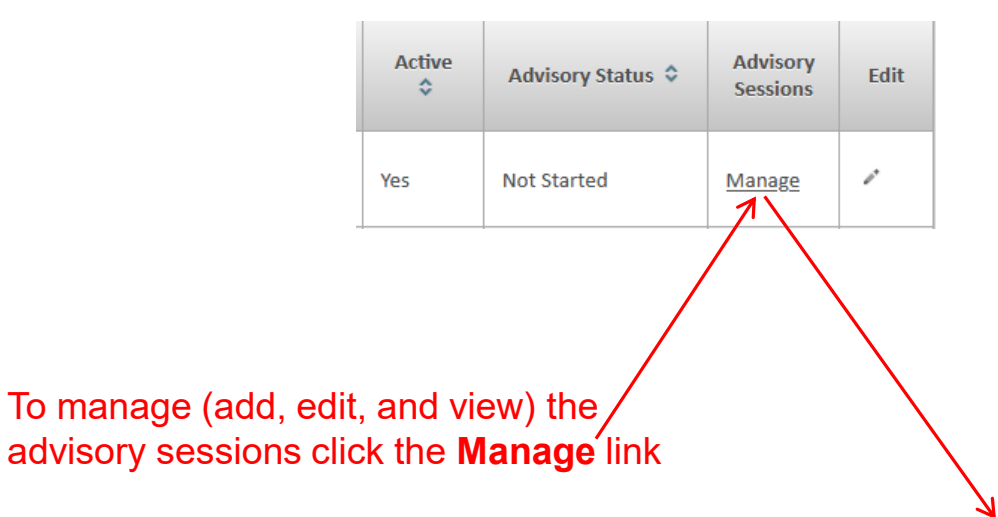

> Academic Affairs > Advisory > Manage Advisory Status > Advisory Sessions

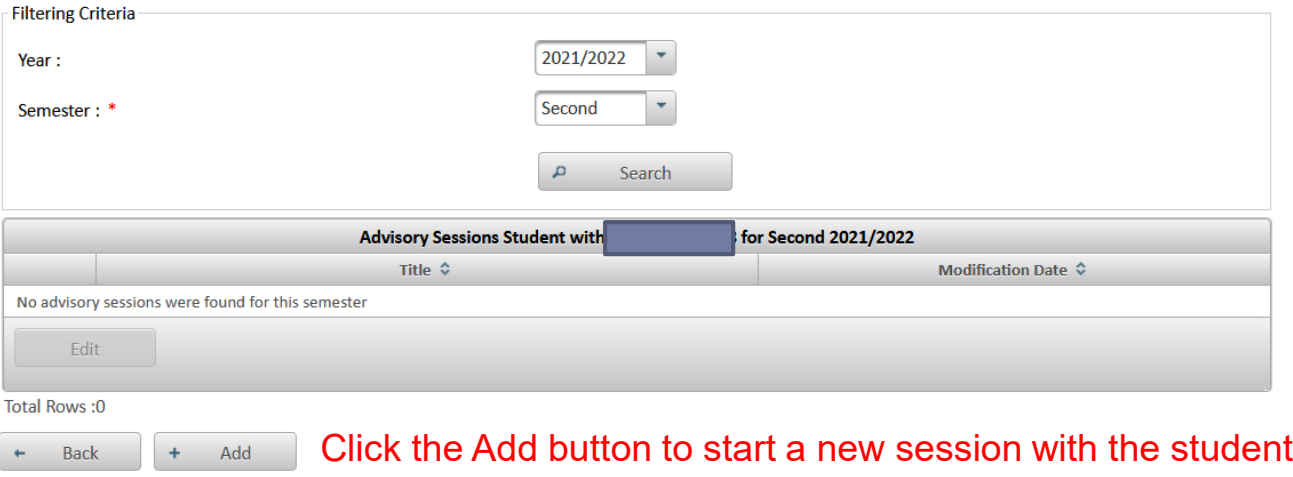

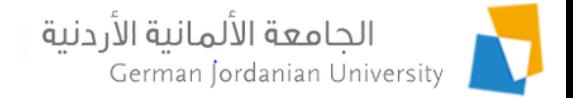

## Advisory Status and Sessions: Instructor View (5)

#### After clicking the Add button in previous slide

> Academic Affairs > Advisory > Manage Advisory Status > Advisory Sessions > Add Advisory Session

Note: You can only add new advisory sessions on the active semester or later semesters

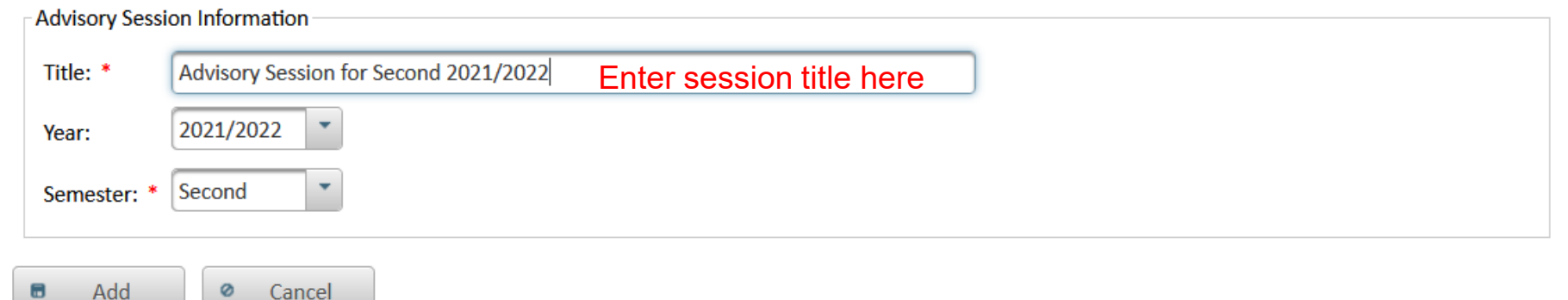

Click the Add button to continue, or click the Cancel button to discard the new session

 $\Box$ 

Ø

Cancel

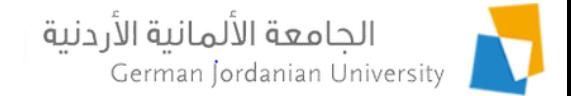

#### Advisory Status and Sessions: Instructor View (6)

▶ Academic Affairs ▶ Advisory ▶ Manage Advisory Status ▶ Advisory Sessions ▶ Advisory Session

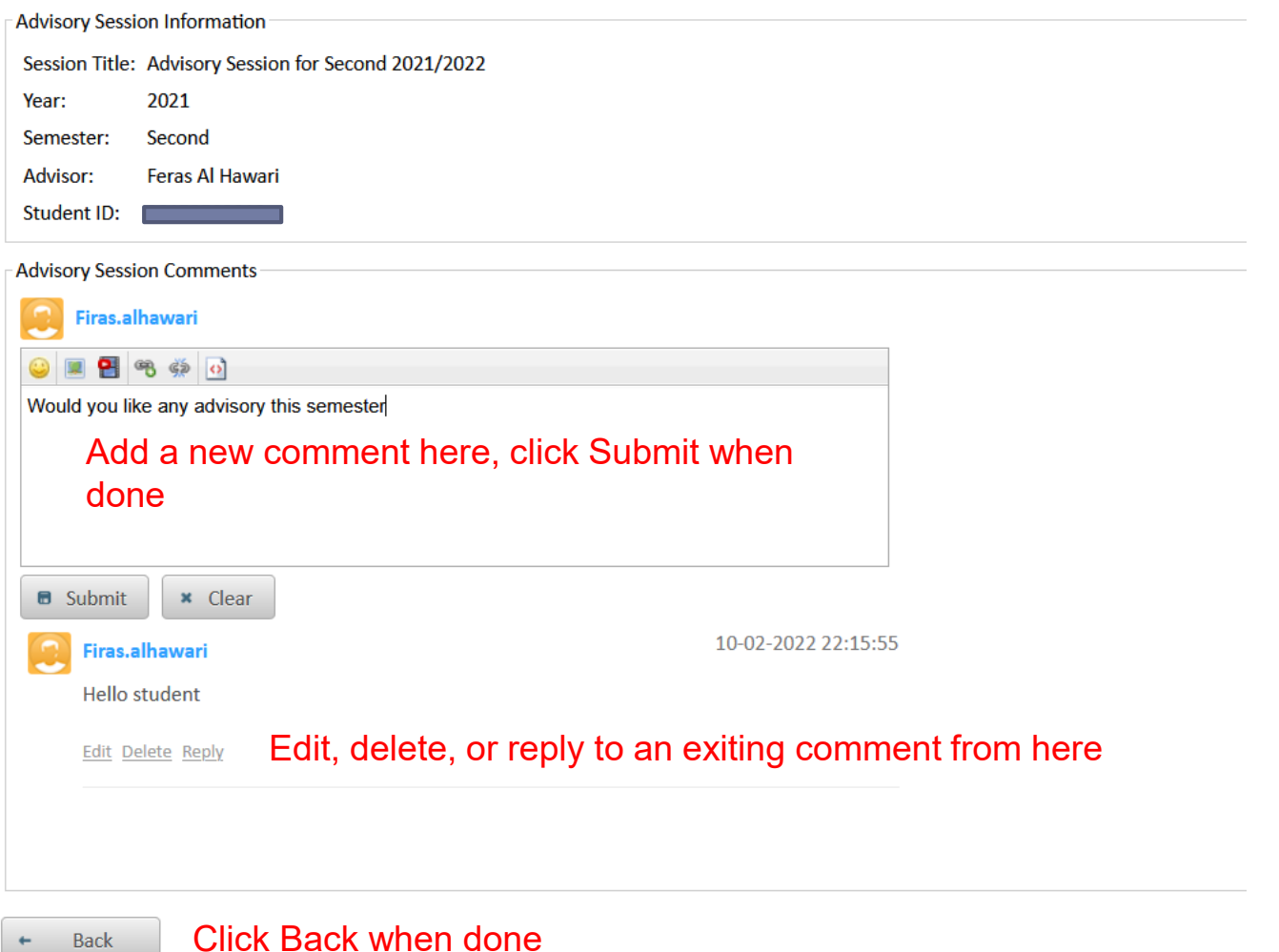

**Back** 

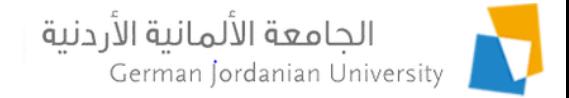

### Advisory Status and Sessions: Instructor View (7)

After clicking Back in the previous slide

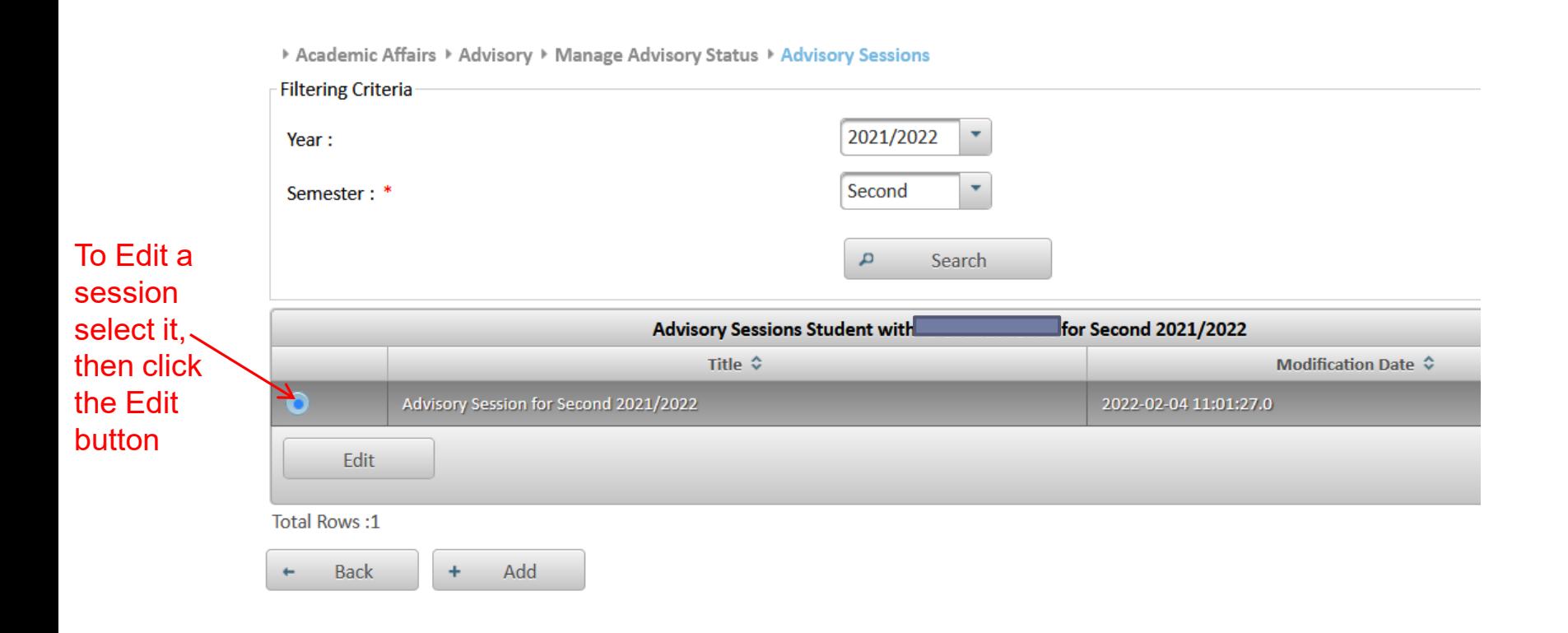

b.

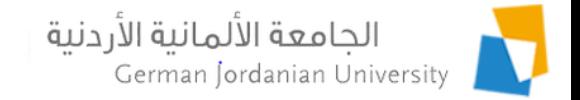

# Advisory Status and Sessions: Dean/Chair View (1)

#### A dean can check the advisory status of all instructors in his/her school

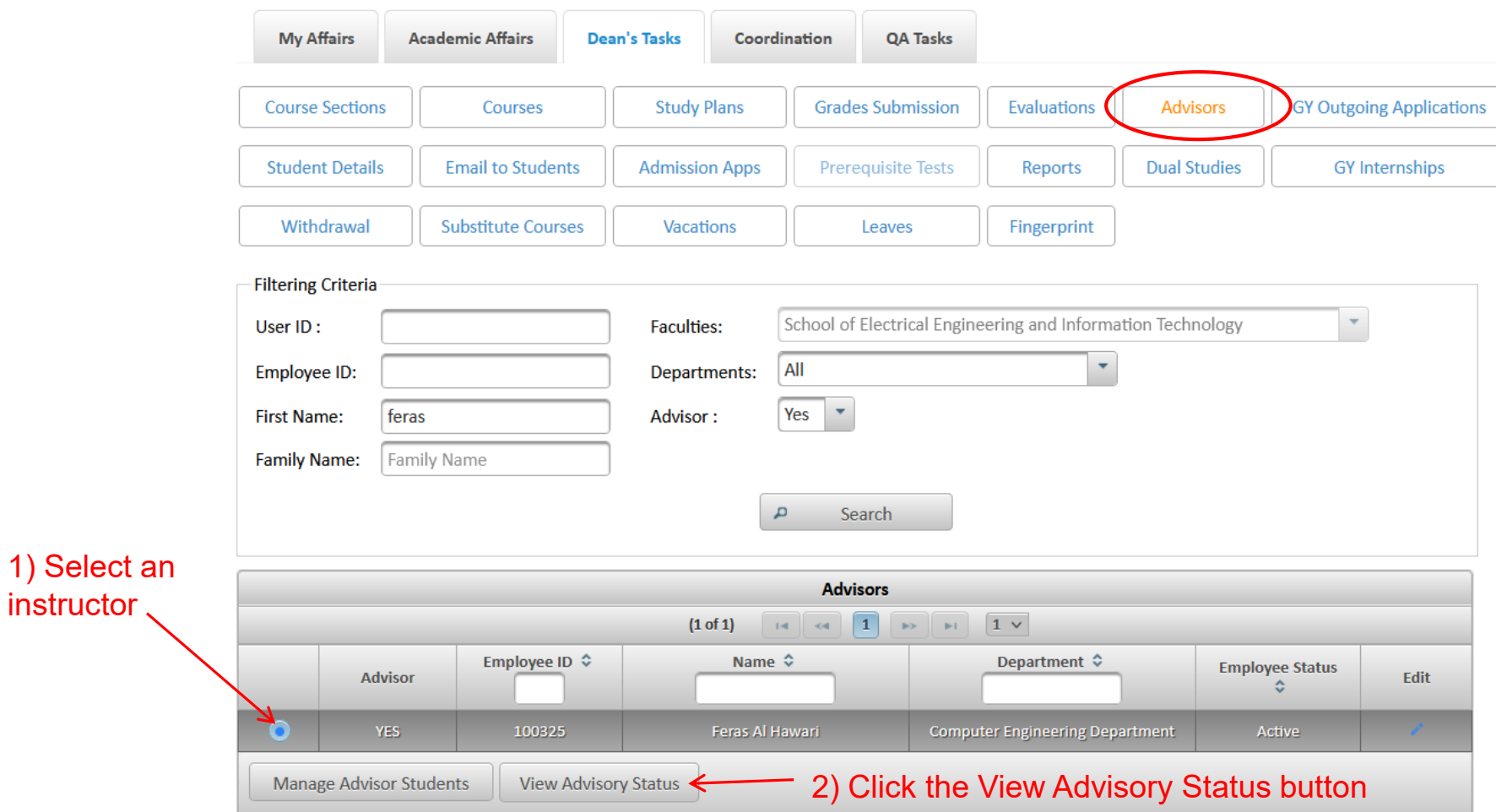

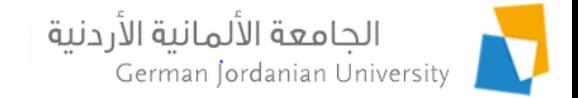

### Advisory Status and Sessions: Dean/Chair View (2)

▶ Dean's Tasks ▶ Advisors ▶ View Advisory Status

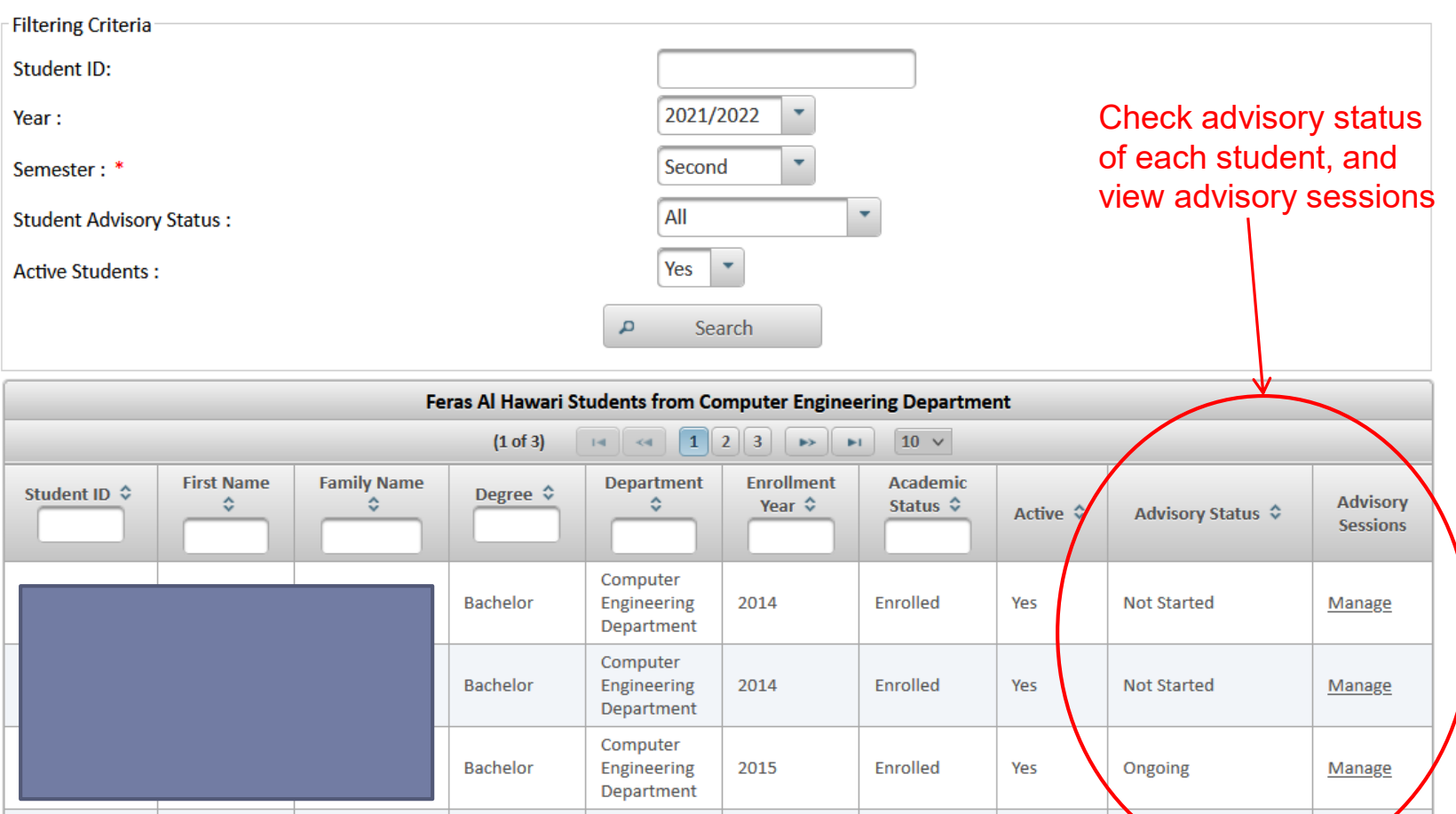

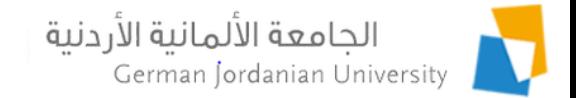

### Manage Advisor Students: Dean/Chair View (1)

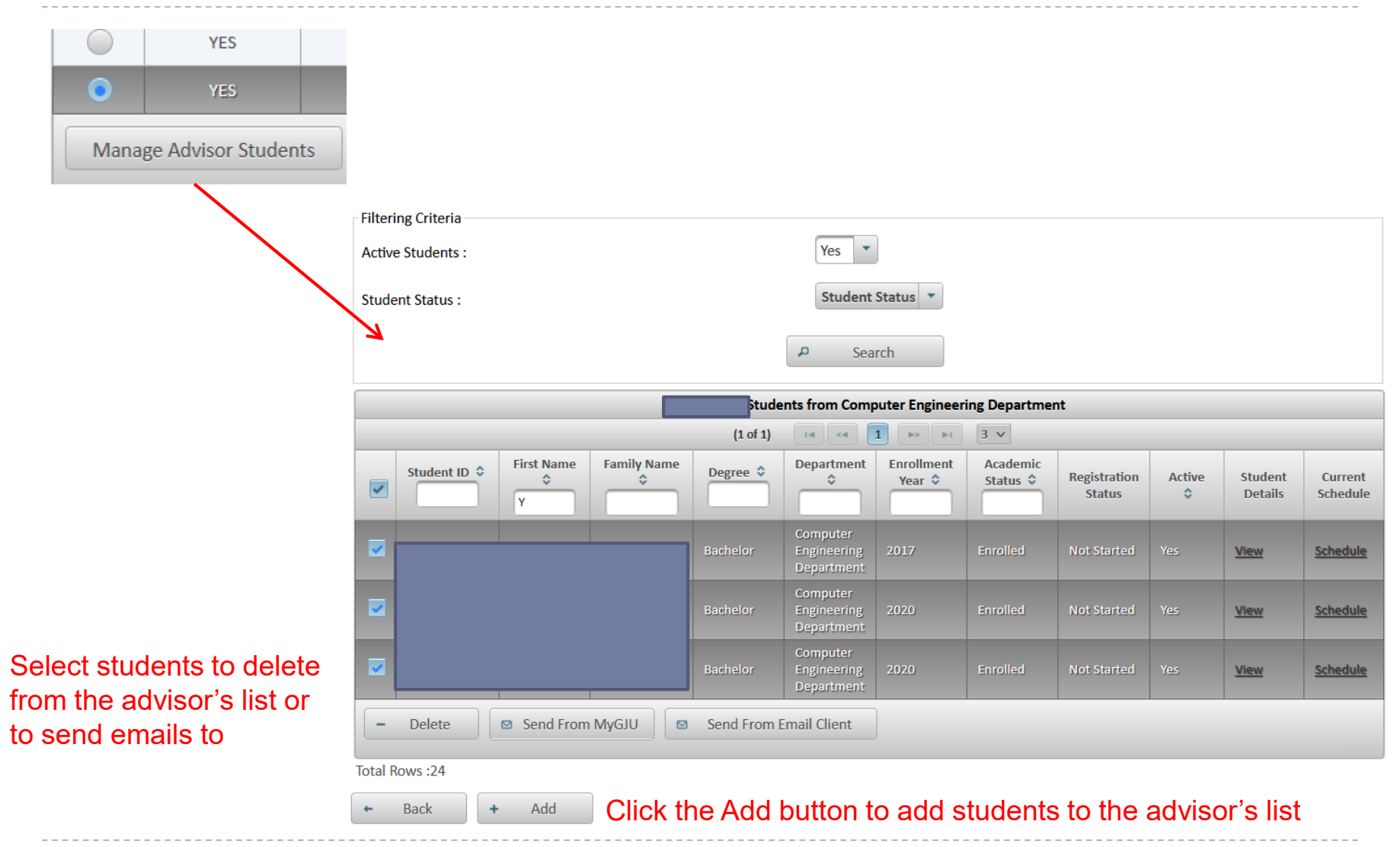

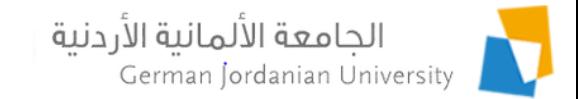

# Manage Advisor Students: Dean/Chair View (2)

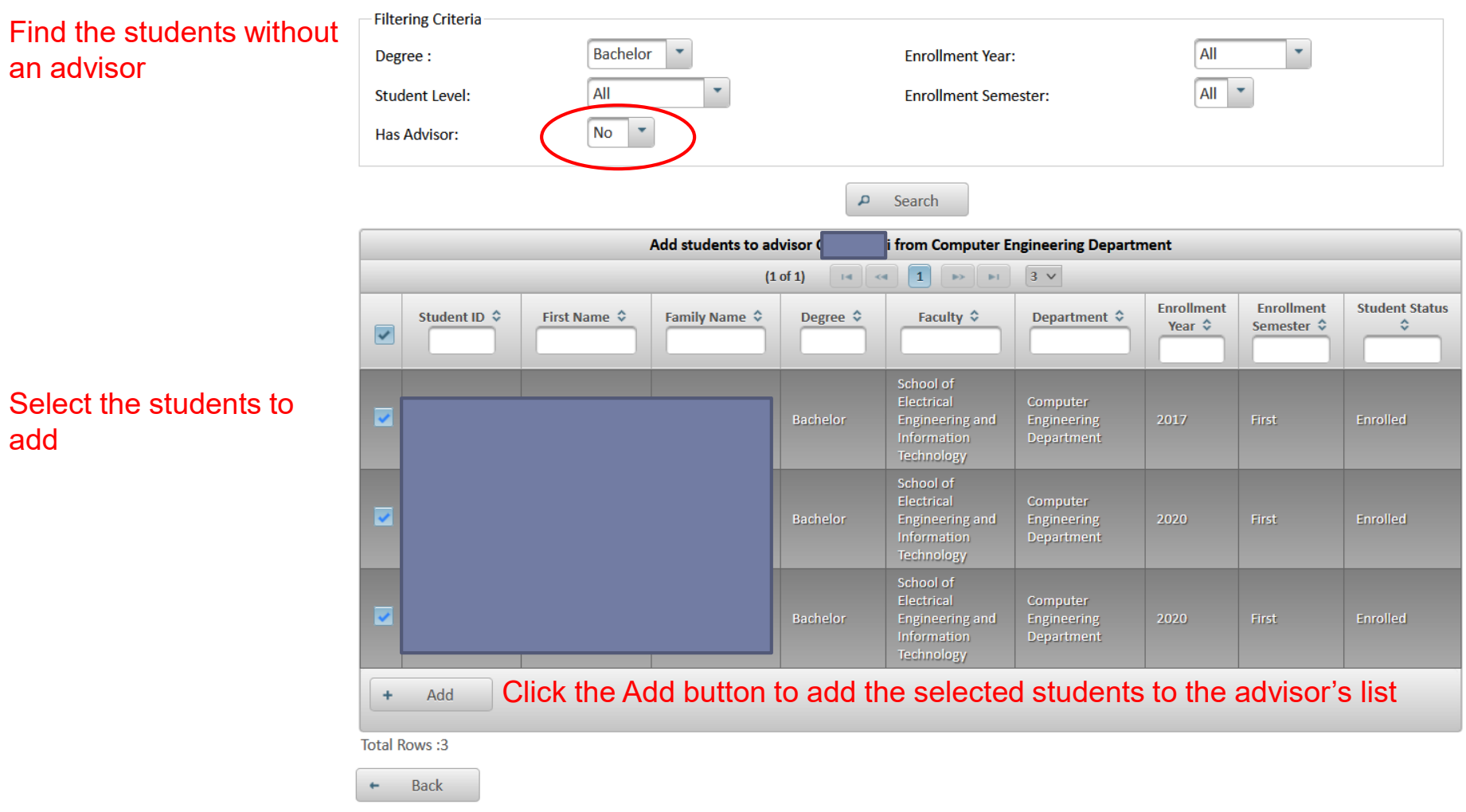

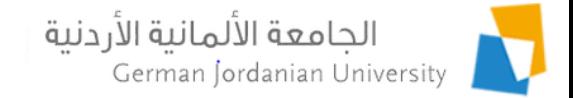

# References

- 1. MyGJU. Available from [https://mygju.gju.edu.jo](https://mygju.gju.edu.jo/) [last accessed January, 2022].
- 2. F. Al‐Hawari, A. Alufeishat, M. Alshawabkeh, H. Barham, and M. Habahbeh. The software engineering of a three‐tier web‐based student information system (MyGJU). Computer Applications in Engineering Education, 2017 Mar, 25(2):242-263.